# **1 Completing Course Registration - Application Period**

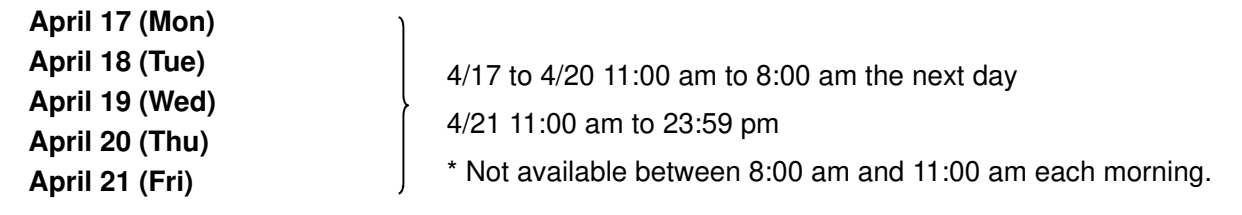

- (1) Course registration can be corrected as many times as needed during the registration.
- (2) After you have completed course registration please make sure to click on the "Resister" button (申請ボタ ン), and **create and save the Course Enrollment Notification (**履修登録科目確認通知書**)** which is generated that confirms your registered subjects.
- (3) If a subject you wish to register for does not appear in the Course Enrollment Notification, then this means that you have not been registered!

# **2 Course change/cancellation period**

If there is something incorrect in your course registration then you can make changes or cancel a subject during this period.

## **April 27 (Thu) 11:00 am to 8:00 am the next day**

**April 28 (Fri) 11:00 am to 23:59 pm** 

\* Not available between 8:00 am and 11:00 am on April 28.

## **3 Check required subjects**

Check whether you have registered for required subjects such as Academic Writing Skills I/II, Reading Skills I, and Freshman English I/II.

### **References: GIS Handbook(**履修の手引き**)**

p16 - for students who entered in 2020, p17 - for students who entered between 2016 and 2019 \* If you are registered in the wrong class or have not registered for a required subject, then please contact the GIS office immediately. If you fail to check your courses and are not registered for required courses then

you will fail to obtain needed credits.

## **4 Other**

If your registered subjects equal zero credits, or if as a result of your course registration for this semester you have less than the required credits for progression or graduation, then an error will be generated. If you don't wish to register at present then please fill out the following Google form during the registration period.

\* If you are a first or second year student who started university in April then you will see an error if you register for courses with a total number of credits that is below 16. This error is displayed as a warning that says "Please acquire the necessary number of credits for progression by the next semester." It is possible to register as you have done if you fill out the Google form.

Google form: https://forms.gle/248GQvUHeaxA6ddJ9 (Deadline: 4/21)

# **5 Information Systems**

Please access the information system when you want to check your registration and grades. You need an Hosei ID and password to log in. Please refer to the manual for operating instructions.

For PC: https://www.as.hosei.ac.jp/

For smartphone: https://www.as.hosei.ac.jp/kyomu/smartphone/

## 【GIS】春学期履修登録(本登録)について

#### 1. 履修登録(本登録)申請期間

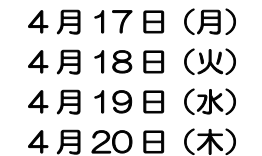

4 月 21 日(金)

4/17~4/20 AM11:00~翌AM8:00 4/21 AM11:00~23:59 ※毎朝 AM8:00~AM11:00 は利用できません。

(1)登録期間中は何度でも修正できますので、早めに入力してください。

(2)履修登録が完了したら、申請ボタンを必ず押して、履修登録科目確認通知書を作成•保存してください。

(3)出力した履修登録科目確認通知書に科目がない場合は、履修登録されていません!

### 2. 履修変更取消期間

履修登録した内容に不備があった場合は、この期間に変更・取消が可能です。

### 4月27日 (木) AM11:00~翌 AM8:00

### 4月28日(金)AM11:00~23:59

※4/28 AM8:00~AM11:00 は利用できません。

#### 3. 必修科目

Academic Writing Skills I/II, Reading Skills I, Freshman English I/II など、自身の必修科目が登録されて いるか確認すること。

#### 【参考】

履修の手引き/Handbook P16 (2020 年以降度入学者) または P17 (2016-19 年度入学者) 間違ったクラスで登録されている、または登録されていないときは、GIS 事務室へ至急連絡してください。 確認不足により履修登録されていない場合は、単位を修得できません。

### 4. その他

登録科目が 0 単位の場合や、今期履修登録をした結果、進級単位や卒業所要単位に満たない場合はエラーが 出ます。現在の登録内容で進めたい場合は、履修登録期間中に下記の Google フォームから回答してください。 ※4 月入学の 1 年生および 2 年生について、この本登録の際に、16 単位未満の登録をする場合はエラーが 出ます。このエラーは、「次のセメスターまでに、進級に必要な単位を修得してください」という注意喚起の 意味で表示されるエラーです。この場合は、Google フォームへ記入していただければ、そのまま登録が可能 です。

Google フォーム: https://forms.gle/248GQvUHeaxA6ddJ9【4/21 締切】

## 5. 情報システム

履修登録、成績等の確認を行う場合は、情報システムからアクセスしてください。ログインする際は、法政の ID とパスワードが必要です。操作方法は別紙の「Web履修登録操作手順書」を確認してください。

パソコン用: https://www.as.hosei.ac.jp/

スマートフォン用: https://www.as.hosei.ac.jp/kyomu/smartphone/